# Teens and Technology 2011 Creating Book Trailers

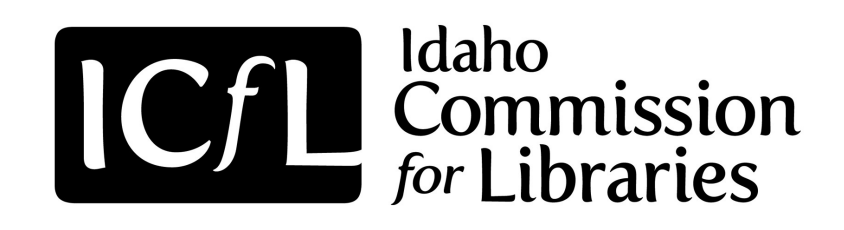

**Tutorial #5**

#### **Downloading Videos from JayCut to Your Computer**

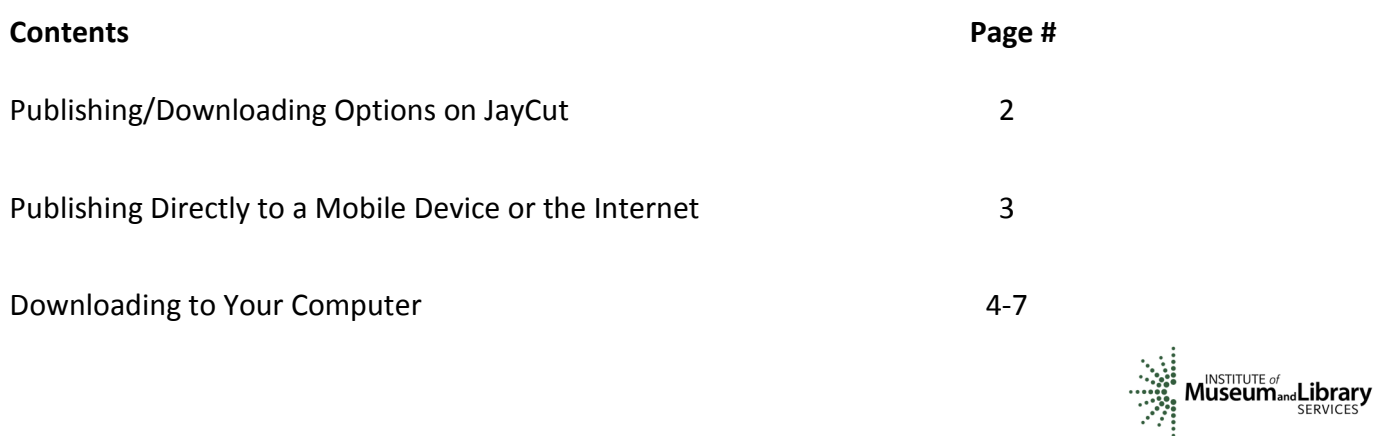

**This project funded by the Institute of Museum and Library Services 2011**

**Created by Nick Madsen**

# Publishing/Downloading Options on JayCut

**Tip:** Now that our video is complete, we need to save a finished copy of the video Step #1 Click on "Publish/Download movie"

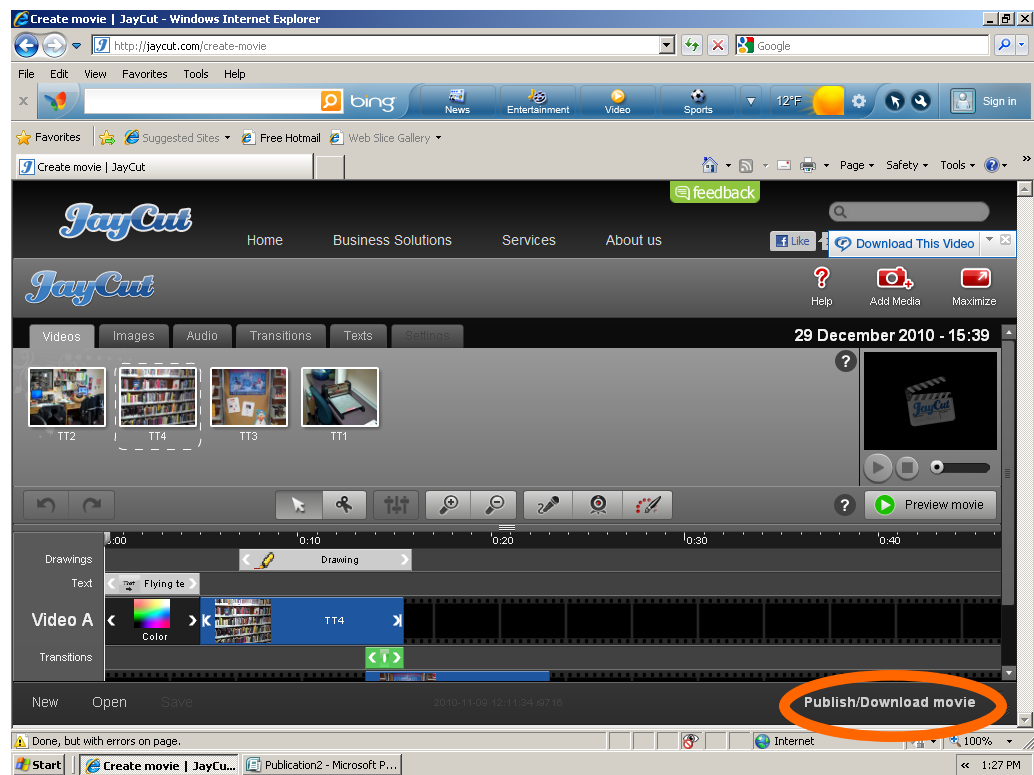

**Tip:** The following screen will pop up after loading

**Tip:** You can choose to upload to a "Mobile device" "Computer" or "On the web"

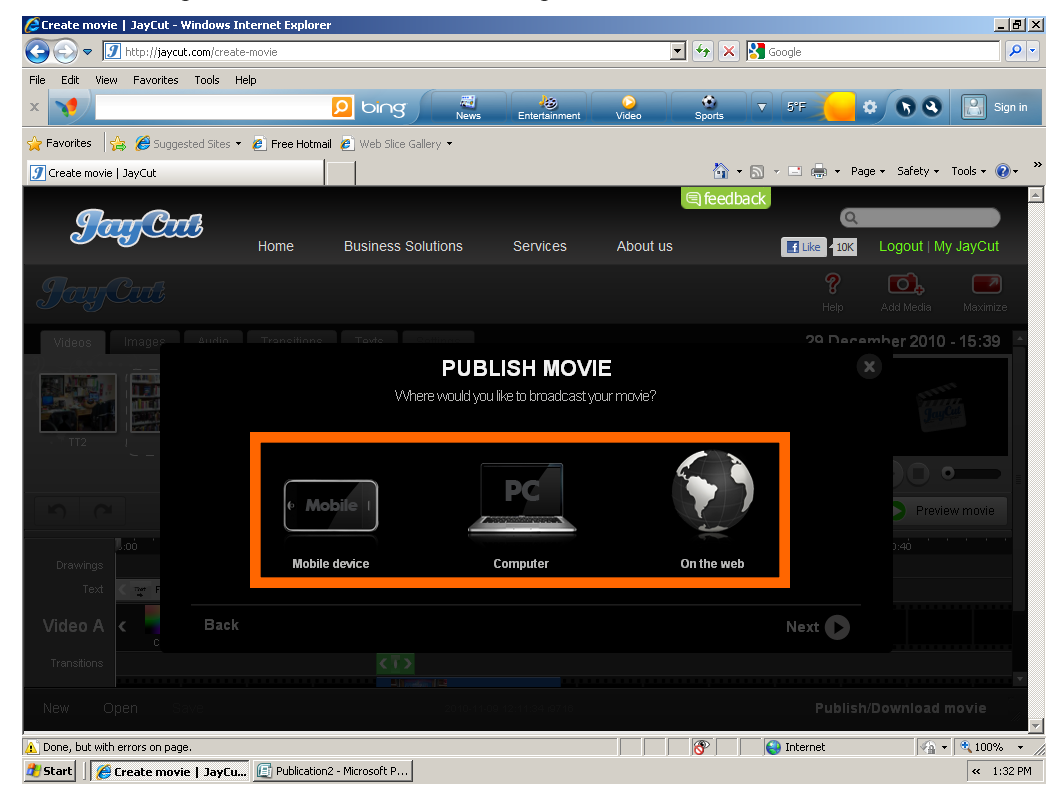

## Publishing Directly to a Mobile Device or the Internet

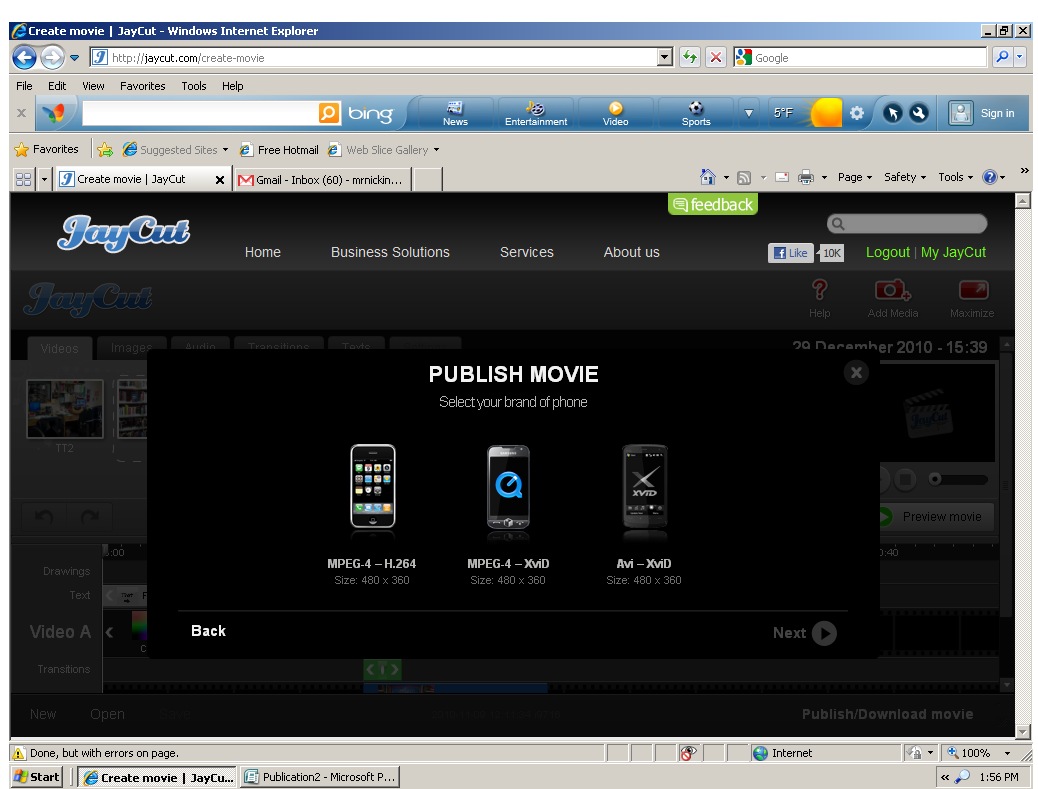

**Tip:** If you click "Mobile device" you have three phones you can choose from

**Tip:** If you click "On the web" you can send your video directly to YouTube, a blog, or as a complete video file in JayCut

**Tip:** As "Mobile device" and "On the web" have step by step instructions, we will focus on getting your video file onto your computer for this tutorial

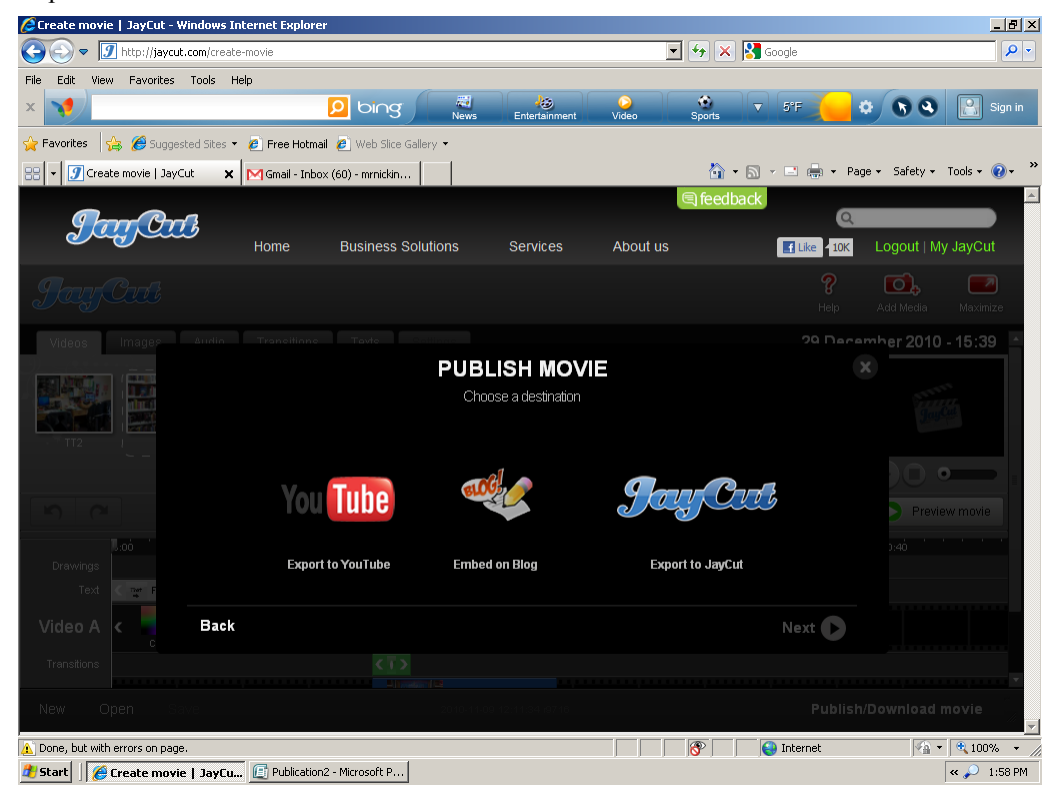

Step #1 Click "Computer" and then click "Next"

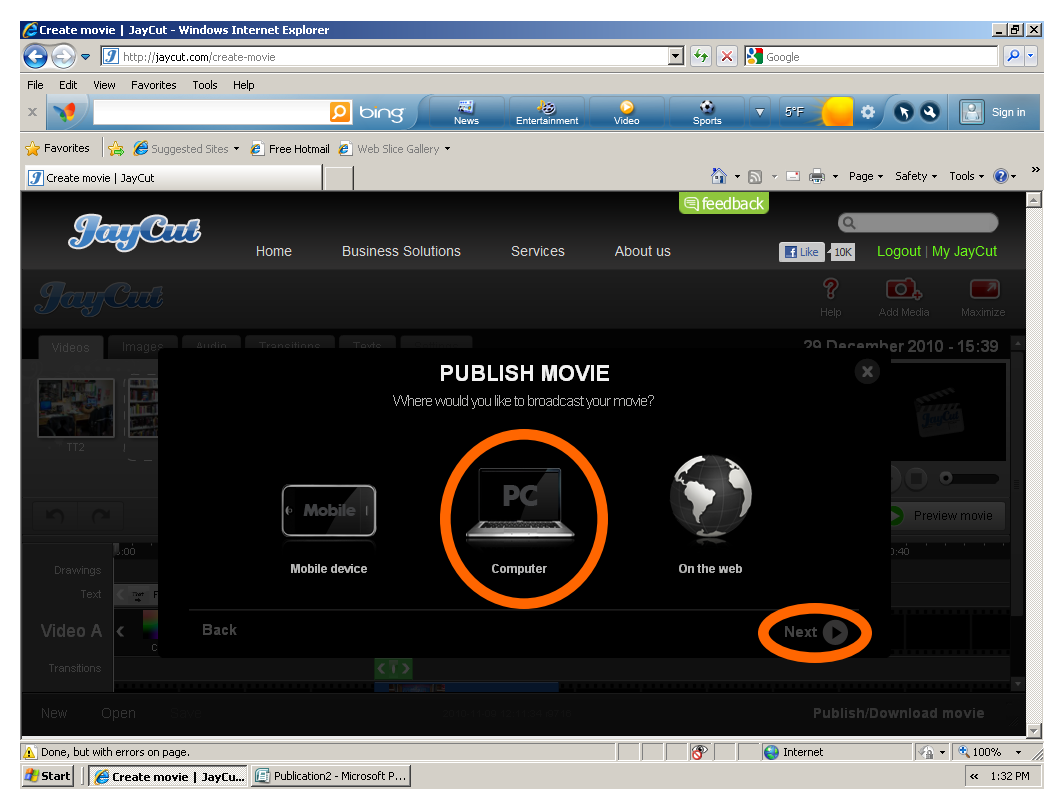

**Tip:** You have three formats that JayCut could turn your video into "MPEG-4-H.264" "AVI-XvID" or "Flash Video-H.264"

**Tip:** All three options will have the same steps, the formats will be the only difference Step #2 For this tutorial click "MPEG-4-H.264 and then click "Next"

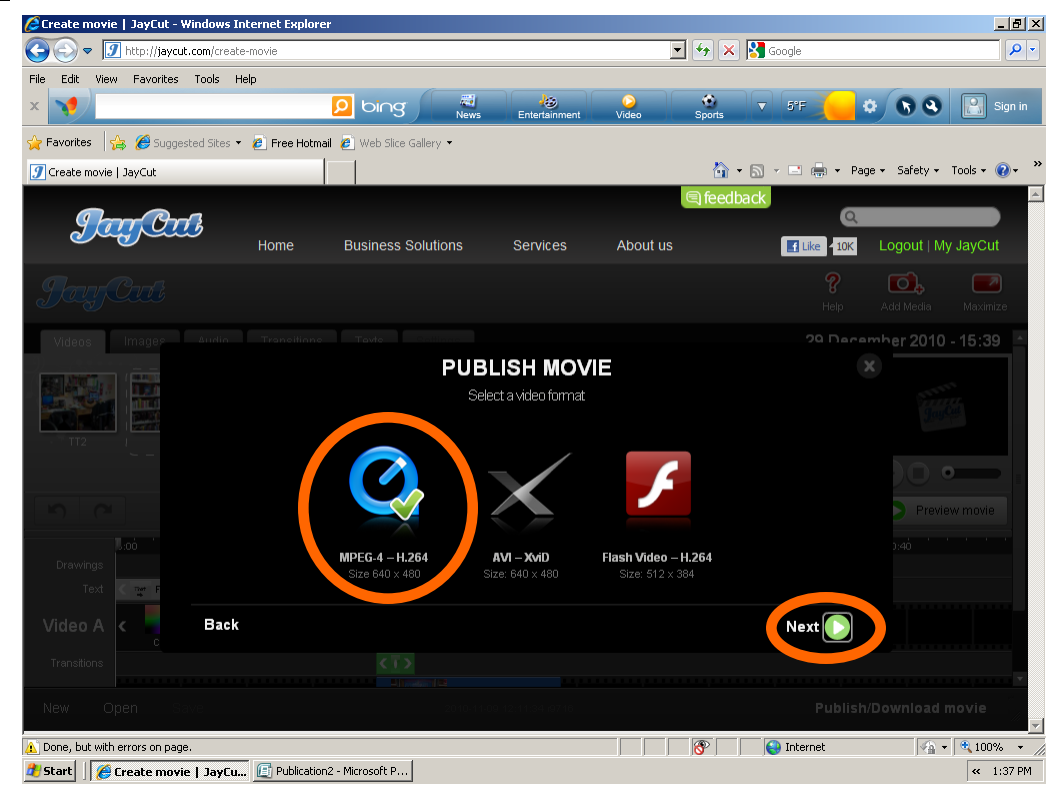

**Tip:** JayCut will then ask for your email address. JayCut will send a link of your completed video to your email Step #3 Enter your email address and click "Publish Movie"

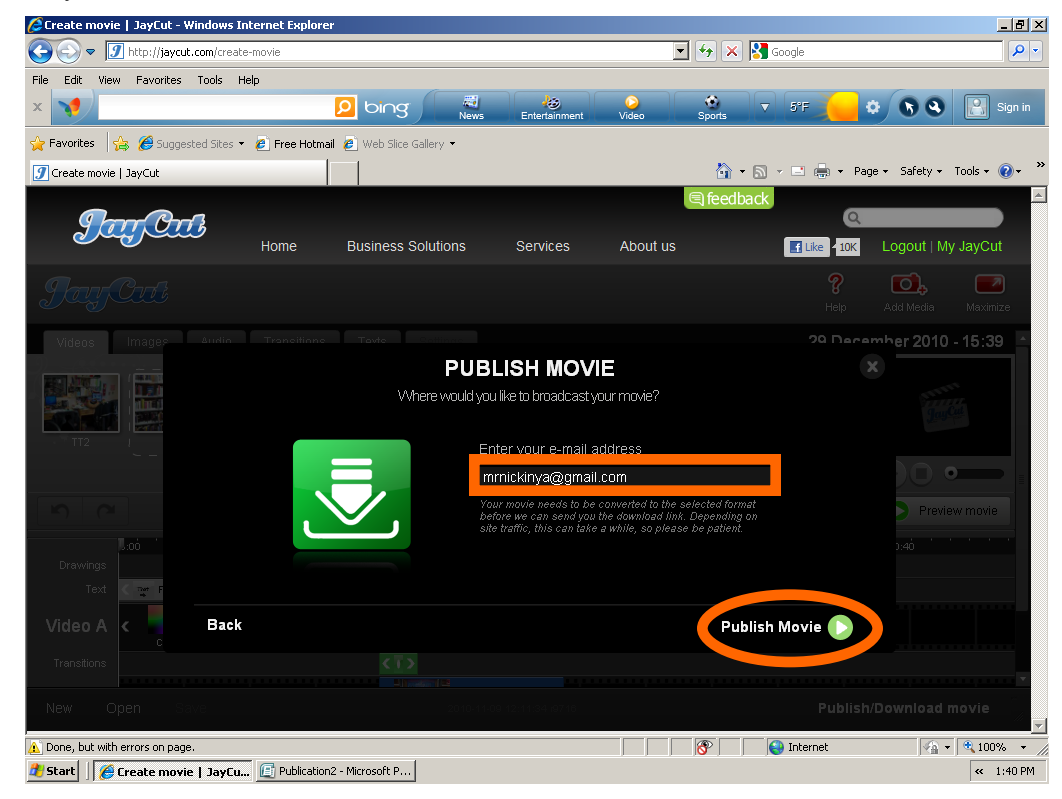

**Tip:** A link of your video will then be sent to your email address

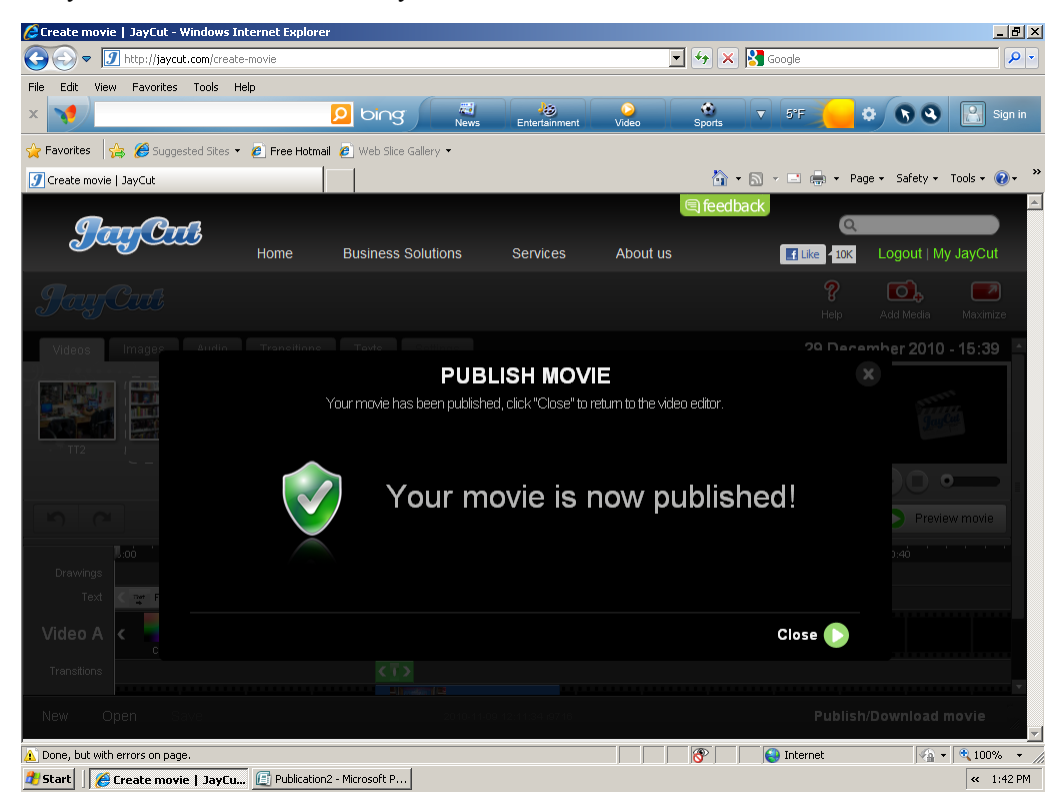

Step #4 Open your email service and click on the email sent from JayCut Step #5 Click on the "here" link

**Tip:** Your web browser may require you to right click on "here" and then click "save as"

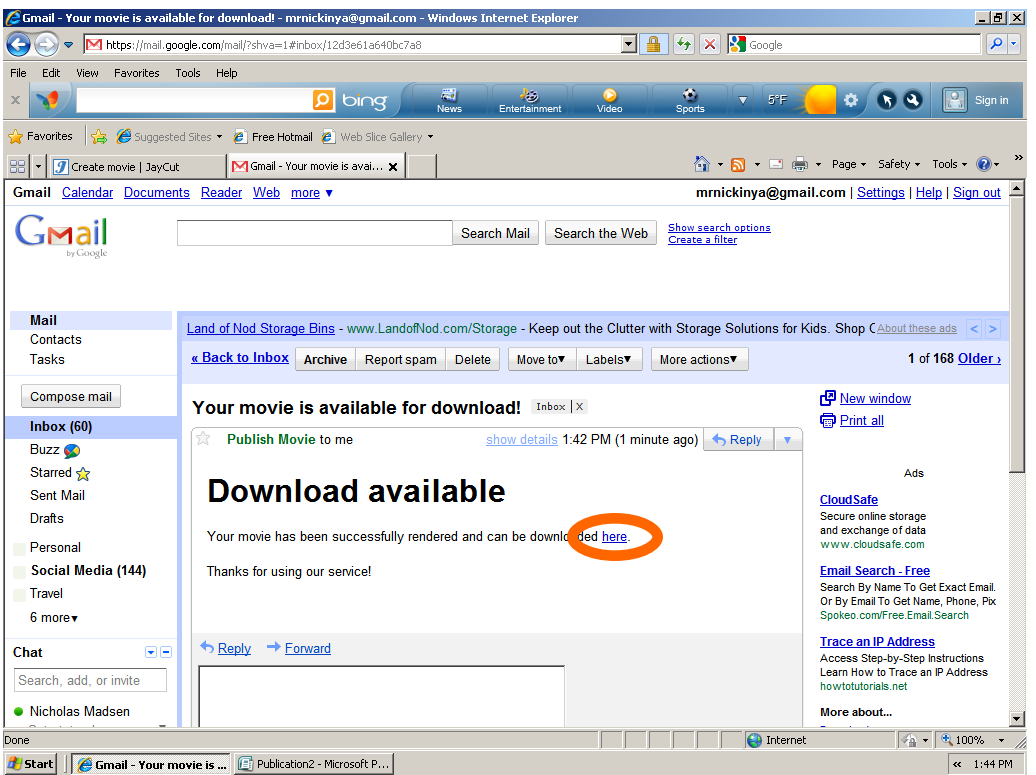

**Tip:** A dialogue box should appear Step #6 Click "Save"

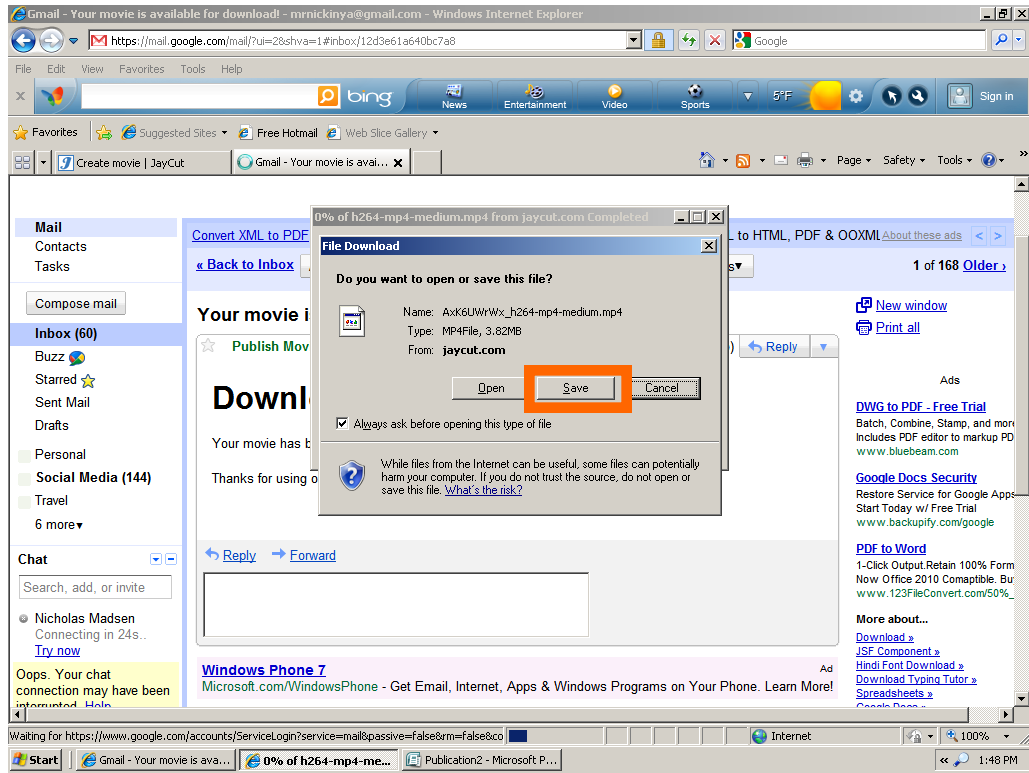

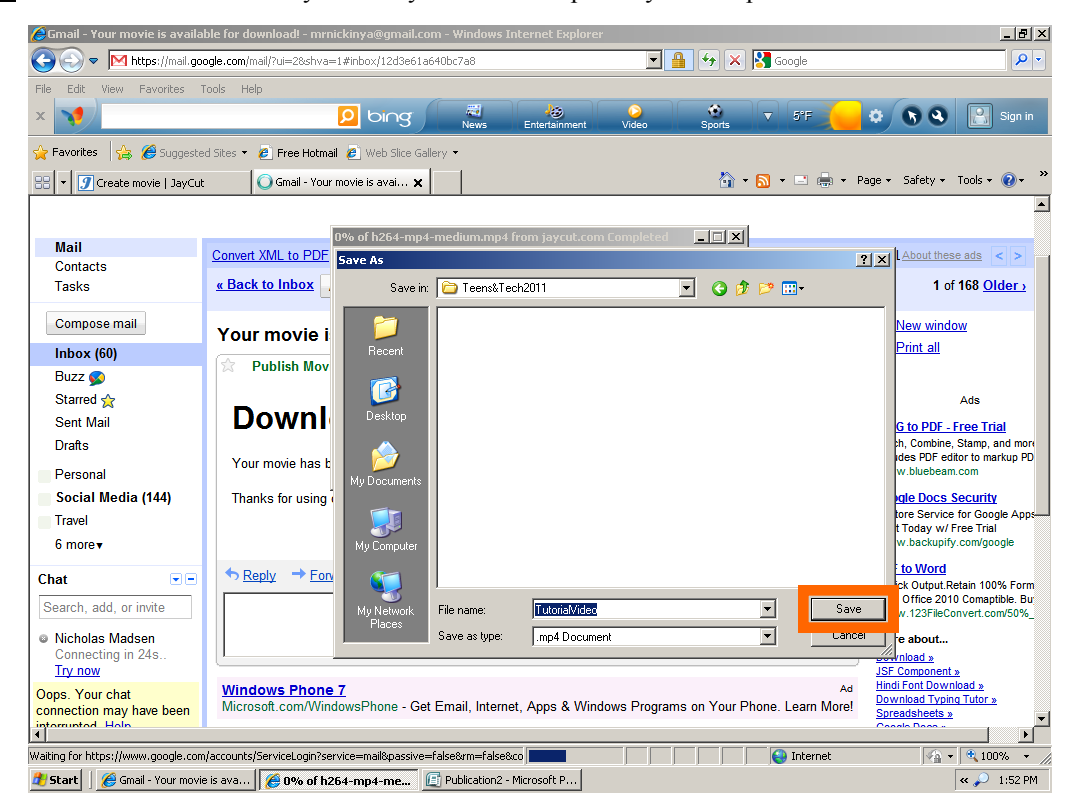

Step #7 You can now select where you want your video file put on your computer and then click "Save"